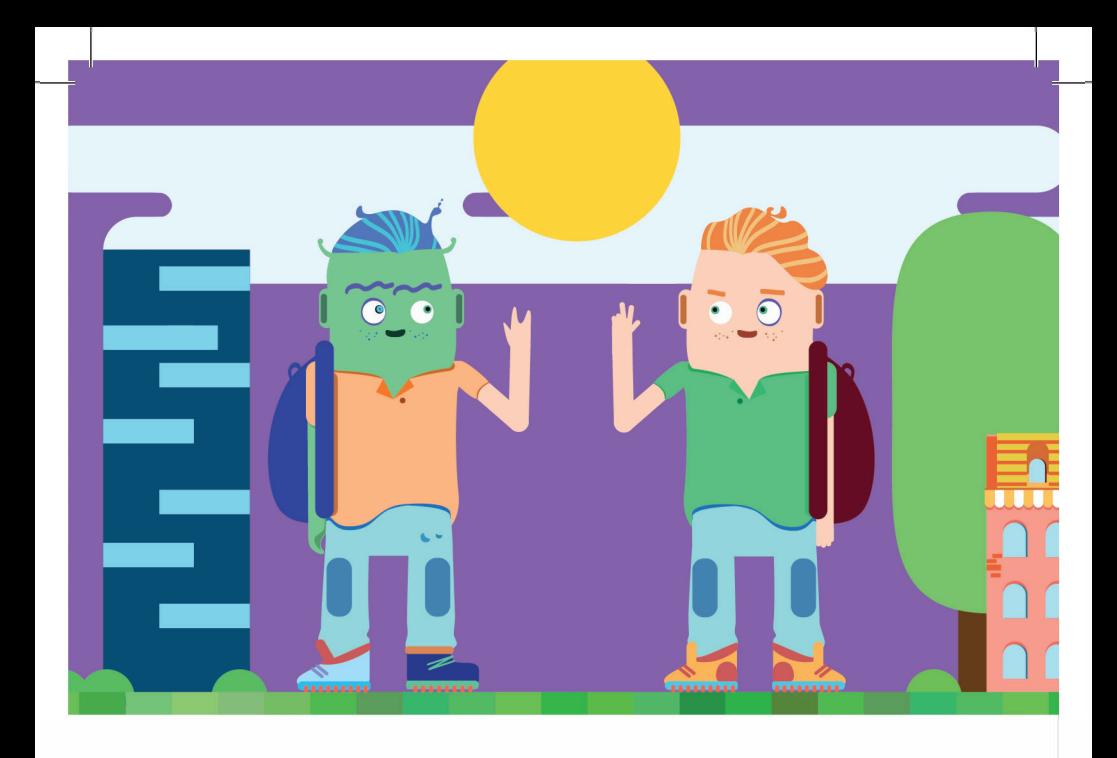

### **ДИАГНОСТИКА ГОТОВНОСТИ КО ВТОРОЙ СТУПЕНИ ОБУЧЕНИЯ И АДАПТАЦИЯ МЛАДШИХ ПОДРОСТКОВ**

Руководство пользователя

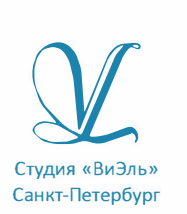

ЛОКАЛЬНАЯ ВЕРСИЯ

Дополнительную информацию по вопросам использования программ ООО Студии «ВиЭль» можно получить по телефону **(812) 313-96-70**

© ООО Студия «ВиЭль», 2014 г.

# 1. Установка программы

## 1.1 Минимальные системные требования

- процессор с тактовой частотой 1,6 ГГц;
- оперативная память от 1 Гб (для Windows XP SP3), от 2 Гб (для Vista/7/8);
- мышь:
- минимум 500 Мбайт свободного места на диске (требования к размеру дискового пространства зависят от интенсивности использования программы);
- операционная система: Windows XP SP3, Windows Vista, Windows 7, Windows 8;
- дисковод CD/DVD.

## 1.2 Порядок установки программы

1. Вставьте диск с программой в дисковод. В проводнике Windows перейдите к содержимому диска с программой и запустите установку программы, дважды кликнув левой

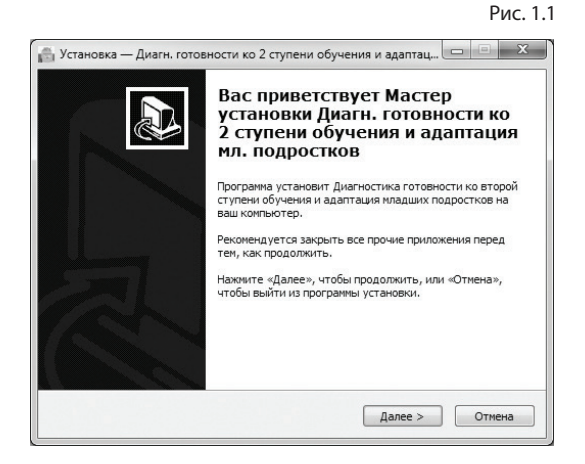

### 1. УСТАНОВКА ПРОГРАММЫ

кнопкой мыши на значке файла с именем setup.exe (или setup, если расширения файлов скрыты настройками системы). **Для установки программы пользователь должен обладать правами администратора.**

На экране появится окно, изображенное на рисунке 1.1. Нажмите кнопку *Далее*, чтобы перейти к следующему экрану установки, изображенному на рисунке 1.2.

#### Рис. 1.2

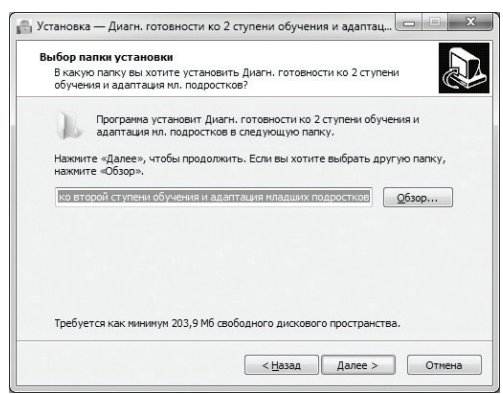

#### Рис. 1.3

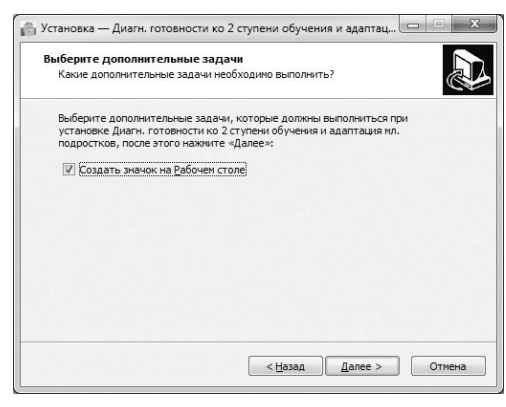

2. На этом экране Вы можете указать папку для установки программы. Не рекомендуется менять папку для установки, предложенную по умолчанию. Нажмите на кнопку *Далее*, чтобы перейти к следующему экрану установки, изображенному на рисунке 1.3.

3. На этом экране Вы можете снять галочку, если не нужно создавать значок на рабочем столе. Нажмите на кнопку *Далее*, чтобы перейти к следующему экрану установки, изображенному на рисунке 1.4.

### 1. УСТАНОВКА ПРОГРАММЫ

#### Рис. 1.4

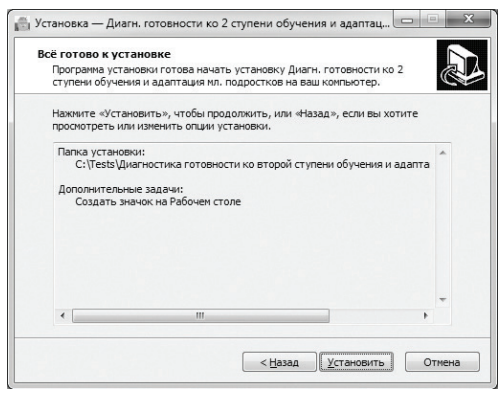

4. На этом экране Вы можете проверить все опции установки. Нажмите на кнопку *Установить*, чтобы начать установку. Установка занимает около минуты (зависит от производительности компьютера и скорости дисковода).

**Внимание!** Установленные на компьютере антивирусы могут выводить различные предупреждающие сообщения в ходе установки программы. Во всех предупреждающих сообщениях необходимо разрешить программе выполнять все требуемые ей действия.

После установки Вы увидите экран, изображенный на рисунке 1.5.

Рис. 1.5

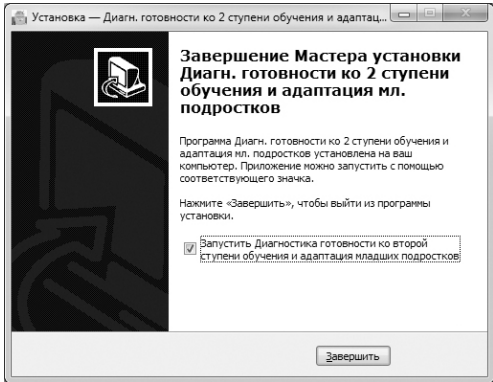

**5.** Установка успешно завершена. Нажмите на кнопку *Завершить* чтобы закрыть окно установки. Если установлена галочка *Запустить* ... , то после закрытия окна установки программа будет запущена автоматически.

**Установленная программа работает только при наличии оригинального диска с программой в дисководе.**

# 2. Общие элементы управления

## 2.1 Авторизация

При запуске программы появится окно (рис 2.1). В этом окне необходимо ввести пароль: **123** в поле с именем *Пароль* и нажать кнопку *Войти*. Над полем ввода пароля находится галочка *полный доступ*. Если её снять, то можно войти в программу и провести тестирование без ввода пароля, но при этом автоматически будет запрещен доступ ко вкладкам результатов, динамики и групповым отчетам. Этот режим удобен, если тестирование проводится без специалиста и необходимо запретить ученику доступ к результатам выполнения заданий.

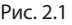

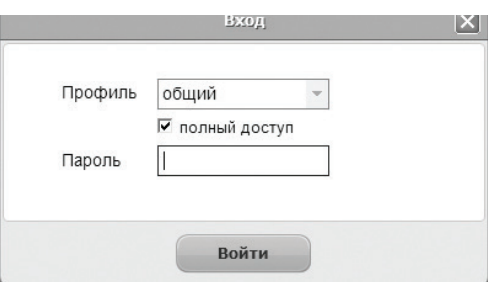

Сверху над галочкой расположен вы-<br>палаюший список падающий профилей пользователей, который изначально содержит только общий профиль. Подробнее о создании и назначении профилей пользователей описано в п. 2.3.

### 2.2 Главное меню программы

Общие элементы управления расположены в верхней части окна программы.

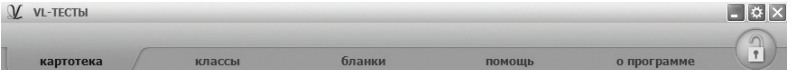

Для навигации по разделам программы служат вкладки: *картотека, классы, бланки, групповой отчет, помощь*, *о программе* (выбрана по умолчанию при запуске программы).

В правом верхнем углу окна программы находятся кнопки:

- настройки;
	- свернуть программу;
- закрыть программу;

## $\left(\begin{matrix} 0 \\ 1 \end{matrix}\right)$  - переключение режима доступа.

Кнопка *переключение режима доступа* служит для ку автоматически становятся не доступными вкладки ре-<br>зультатов, динамики, группового отчета и предметов. Что-<br>бы программа переключилась в режим полного доступа, необходимо повторно нажать кнопку *переключение режима доступа*, и в появившемся окне ввести пароль подобно тому, как описано в пункте 2.1.

## 2.3 Настройки

При нажатии на кнопку *Настройки* появится окно настроек, изображенное на рисунке 2.2.

В настройках имеются следующие вкладки:

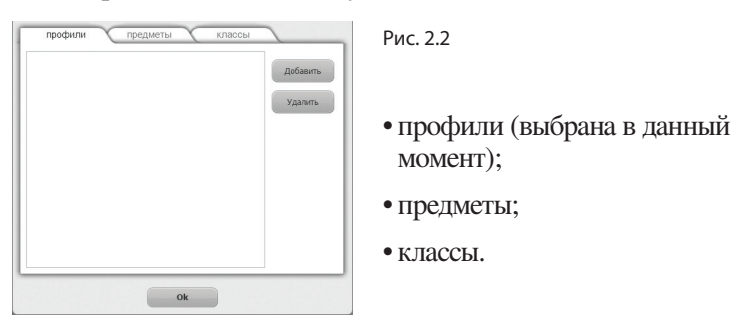

<sup>В</sup> настройках на вкладке *профили* слева расположен спи- сок профилей пользователей (1 на рисунке 2.3). При входе в программу под общим профилем становятся видны все результаты тестов всех пользователей программы.

Если пользователю необходимо видеть только те резуль- таты, которые собрал он, нужно создать новый профиль пользователя. Для этого в окне настроек нужно нажать на кнопку *Добавить* (2 на рисунке 2.3).

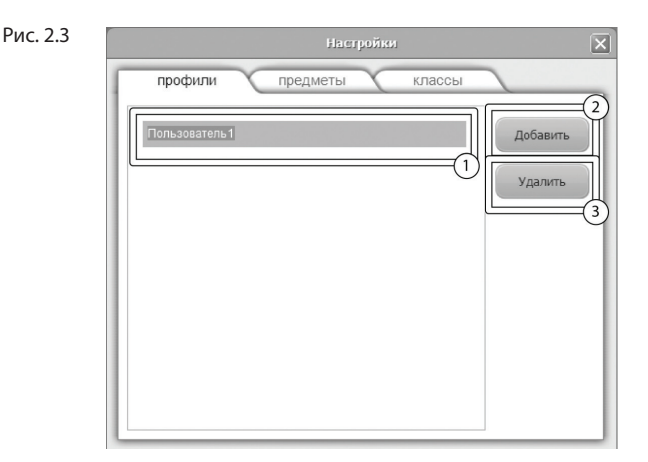

Созданный профиль появится <sup>в</sup> списке <sup>с</sup> именем по умол- чанию (1 на рисунке 2.3). Имя выделено для редактирова- ния <sup>и</sup> можно ввести <sup>с</sup> клавиатуры другое имя пользовате- ля, например "Иванов И.С.".

Для изменения имени уже существующего профиля нужно дважды кликнуть по нему левой кнопкой мыши. После этого имя будет доступно для редактирования. Для удаления профиля нужно выбрать его в списке, кликнув по нему мышью и нажать на кнопку *Удалить* (3 на рисунке 2.3). Если профиль удалили по ошибке, то для его восстановления достаточно создать новый профиль с тем же именем, что и у удаленного. Удаление профиля не приводит к потере результатов тестирований, выполненных пользователем. Они всегда доступны при входе в программу под общим профилем.

После создания нового профиля пользователя и перезапуске ске профилей (см пункт 2.1). Если его выбрать в списке, ввести пароль *123* и нажать кнопку *Войти*, то вход в программу будет выполнен для выбранного профиля.

На рисунке 2.4 показан общий вид вкладки *предметы*.

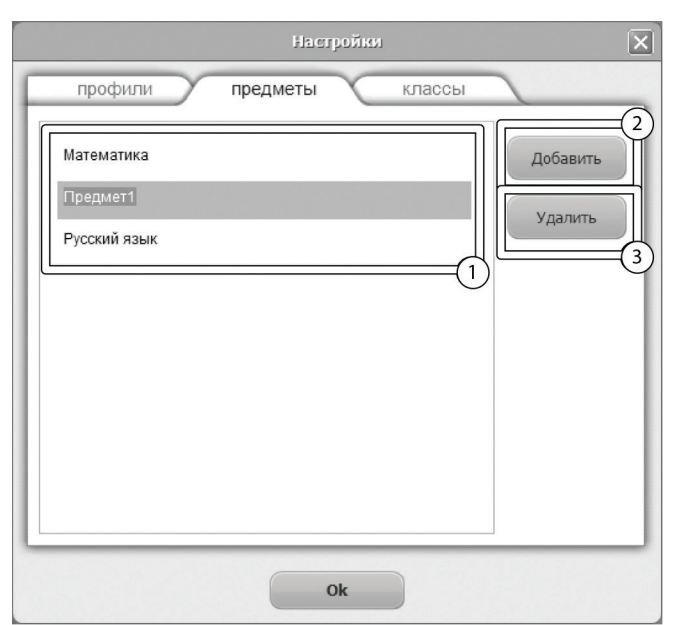

Рис. 2.4

Слева расположен общий список предметов для всех классов (1 на рисунке 2.4). Для того, чтобы внести в список новый предмет следует нажать на кнопку *Добавить* (2 на рисунке 2.4). Созданный предмет появится <sup>в</sup> списке <sup>с</sup> именем по умол- чанию (напр. Предмет1).

Для изменения имени уже существующего предмета нужно дважды кликнуть по нему левой кнопкой мыши. После этого мета нужно выбрать его в списке, кликнув по нему мышью и нажать на кнопку *Удалить* (3 на рисунке 2.4).

На рисунке 2.5 показан общий вид вкладки классы.

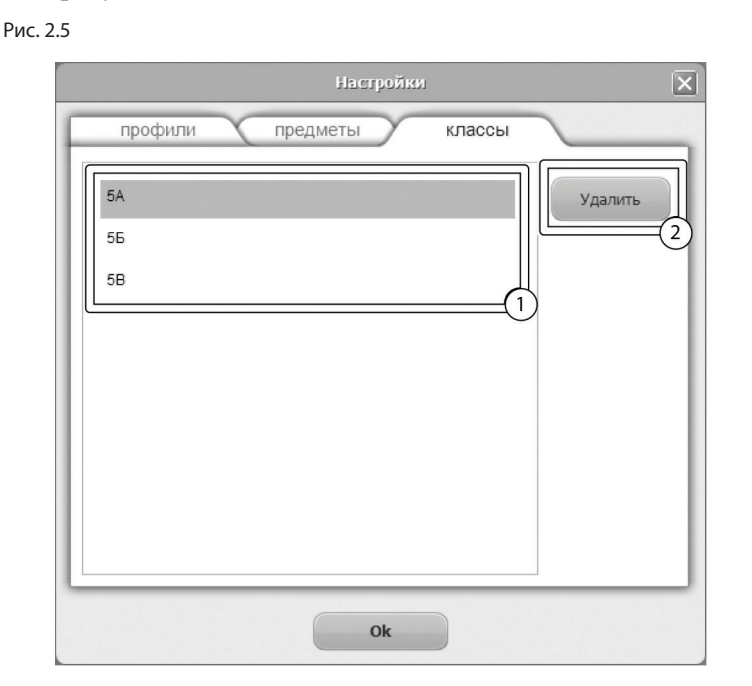

Слева расположен общий список классов (1 на рисунке 2.5). Для удаления класса нужно выбрать его в списке, кликнув по нему мышью и нажать на кнопку *Удалить* (2 на рисунке 2.5).

3. КАРТОТЕКА

# 3. Картотека

## 3.1 Общие элементы управления

Картотека служит для управления карточками. Чтобы перейти в картотеку необходимо кликнуть левой кнопкой мыши на вкладке *картотека* в верхней части окна про-

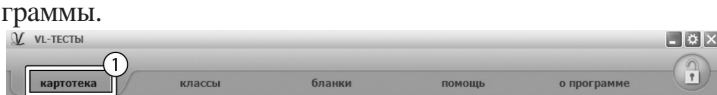

Внешний вид экрана картотеки с указанием элементов управления представлен на рисунке 3.1. Рис. 3.1

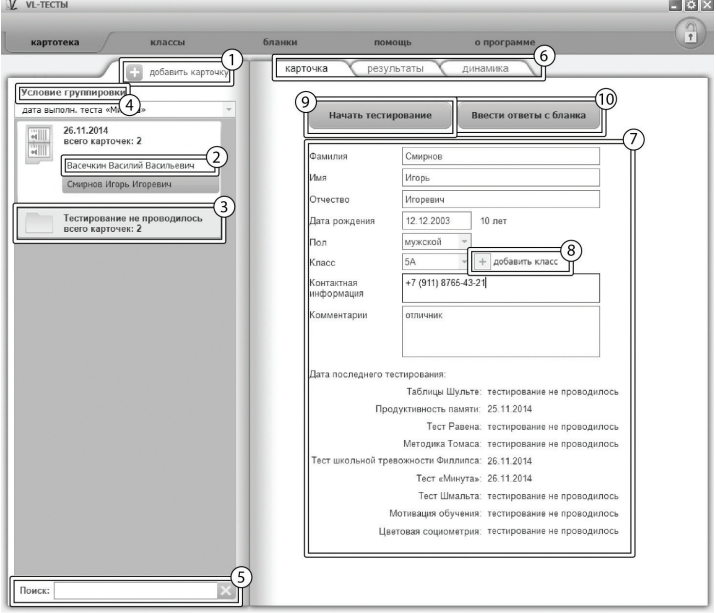

Экран картотеки состоит из двух областей. Левая область предназначена для управления списком карточек. В правой области отображаются данные выбранной из списка карточки.

- 1. Кнопка добавить карточку служит для того, чтобы добавлять новые карточки в картотеку.
- 2. Элемент списка карточек. Чтобы выбрать карточку нужно кликнуть по соответствующему ей элементу списка карточек левой кнопкой мыши. Активной может быть только одна карточка из списка. Если в карточке указаны ФИО ребенка, то они выводятся на элементе списка карточек. Если ФИО не указаны, то выводится текст "Новая карточка". Клик правой кнопкой мыши по элементу списка карточек вызовет меню, из которого можно удалить текущую карточку или выгрузить её в архив.
- 3. Заголовок группы карточек. Все карточки находящиеся под заголовком группы принадлежат этой группе. Заголовок группы карточек содержит:
- значение, по которому карточки были сгруппированы;
- поле *Всего карточек*, указывающее количество карточек в группе.

Клик левой кнопкой мыши по заголовку группы карточек позволяет свернуть/развернуть текущую группу карточек. Развернутой может быть только одна группа карточек, поэтому при разворачивании группы карточек все остальные группы карточек сворачиваются.

- 4. Выпадающий список для выбора условия группировки карточек. После выбора нового условия группировки из выпадающего списка происходит автоматическая перегруппировка карточек по указанному условию. Доступны следующие условия группировки карточек:
- • без группировки (выбрана по умолчанию);
- • группировка по классу;
- • группировка по дате выполнения таблиц Шульте;
- группировка по дате выполнения оценки продуктивности памяти;
- • группировка по дате выполнения теста Равена;
- группировка по дате выполнения теста Филлипса;
- группировка по дате выполнения теста «Минута»;
- группировка по дате выполнения теста Шмальта;
- • группировка по дате выполнения оценки мотивации обучения;
- группировка по дате выполнения цветовой социометрии.

При редактировании поля карточки, являющегося ключевым для текущего условия группировки, для того чтобы произошла перегруппировка необходимо зафиксировать ввод. Для этого нужно кликнуть мышкой по любому другому полю ввода. Например, если группировка происходит по классу, то после редактирования класса нужно кликнуть мышью по полю Фамилия или любому другому полю ввода, либо нажать клавишу Tab. После этого карточка переместится в ту группу, которой соответствует новый класс.

- 5. Поле поиска карточек. Поиск осуществляется по всем полям карточки. Поиск выполняется автоматически при изменении текста поиска. Если есть несколько ключевых слов для поиска, то в поле поиска нужно между ними ставить пробел. Кнопка с крестиком справа от поля поиска сбрасывает поиск, выводя все карточки, и очищает поле поиска.
- 6. Вкладки разделов текущей карточки служат для переключения между следующими разделами карточки:
- *• карточка* (выбрана по умолчанию);
- *• результаты*,
- *• динамика*.

При нажатии на вкладку отображается выбранный раздел.

- 7. Поля редактирования данных карточки.
- 8. Выпадающий список содержит в себе все классы, которые были созданы ранее. Если в списке классов нет подходящего, следует нажать на кнопку добавить класс и программа перенаправит пользователя на вкладку классы, где можно будет создать нужный класс. По возвращению на данную вкладку созданный класс будет присутствовать в выпадающем списке.
- 9. При нажатии на кнопку *Начать тестирование* появится окно с выпадающим списком, содержащим названия

тестов. Нужно выбрать требуемый тест и нажать кнопку *<i>Начать.* 10 При

- 10. При нажатии на кнопку *Ввести ответы с бланка* появится окно с выпадающим списком, содержащим названия тестов. Нужно выбрать требуемый тест и нажать кнопку *Начать*.
- 3.2 Результаты

Внешний вид правой части экрана картотеки с выбранным разделом *результаты* представлен на рисунке 3.2.

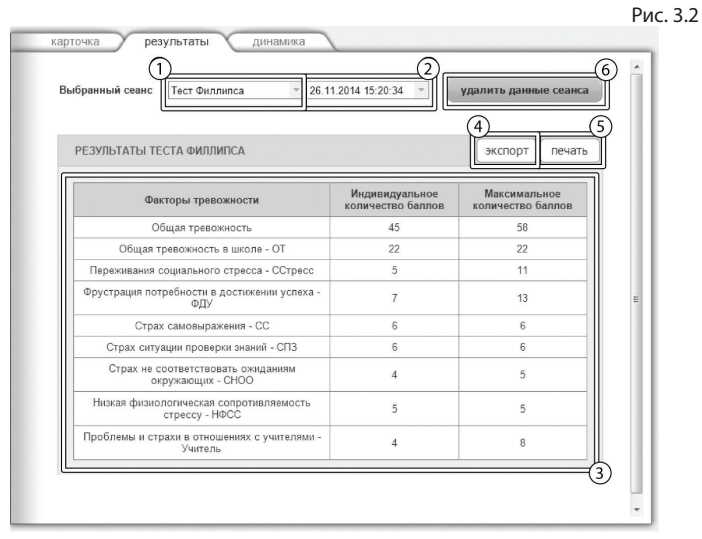

1. Выпадающий список для выбора названия теста. По умолчанию всегда выбрано название теста по которому было проведено последнее тестирование.

2. Выпадающий список для выбора даты тестирования. Список отсортирован по убыванию даты. По умолчанию всегда выбрано последнее обследование.

3. После выбора даты из списка отображается таблица с результатами тестирования.

4. Кнопка *экспорт* предназначена для экспорта результатов. Таблицы выгружаются в файлы excel, графики – в файлы bmp, тексты интерпретаций – в файлы txt. Перед выгрузкой появится окно выбора папки для экспорта.

5. Кнопка *печать* служит для печати блока результатов.

6. Кнопка *Удалить данные* сеанса предназначена для удаления данных выбранного сеанса тестирования.

## 3.3 Динамика

Внешний вид правой части экрана картотеки с выбранным разделом *Динамика* представлен на рисунке 3.3.

Рис. 3.3

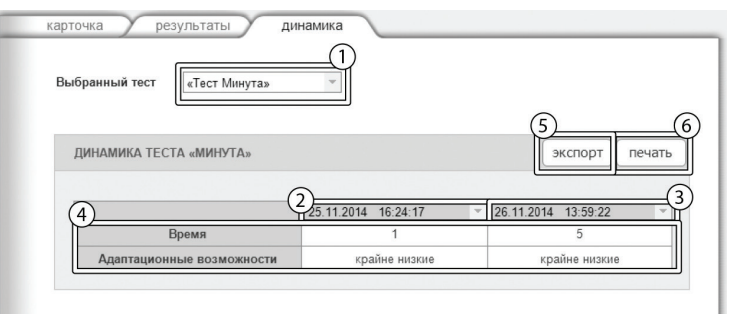

1. Выпадающий список для выбора названия теста. По умолчанию всегда выбрано название теста по которому было проведено последнее тестирование.

2. Выпадающий список для выбора первой даты тестирования для сравнения.

3. Выпадающий список для выбора второй даты тестирования для сравнения.

4. Таблица с результатами тестирований для выбранных дат.

5. Кнопка *экспорт* предназначена для экспорта результатов. Таблицы выгружаются в файлы excel. Перед выгрузкой появится окно выбора папки для экспорта.

6. Кнопка *печать* служит для печати блока динамики.

## 4. Диагностика

Чтобы перейти к тестированию необходимо выбрать карточку ребенка на вкладке *картотека* (см. раздел помощи "Картотека") и кликнуть левой кнопкой мыши кнопку *Начать тестирование*. Для выбора теста следует кликнуть по кнопке выпадающего меню, как показано на рисунке 4.1, выбрать тест и нажать кнопку *начать*.

Рис. 4.1

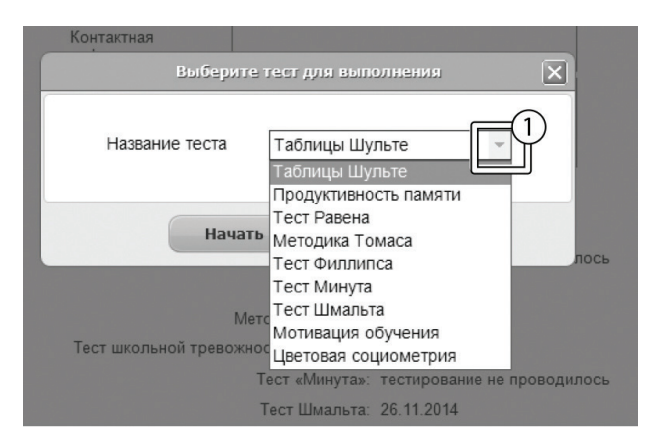

Перед каждым тестом отображается инструкция по его выполнению.

Внешний вид экрана диагностики для *методики Томаса, теста Филлипса* с указанием элементов управления представлены на рисунке 4.2 (на примере теста Филлипса).

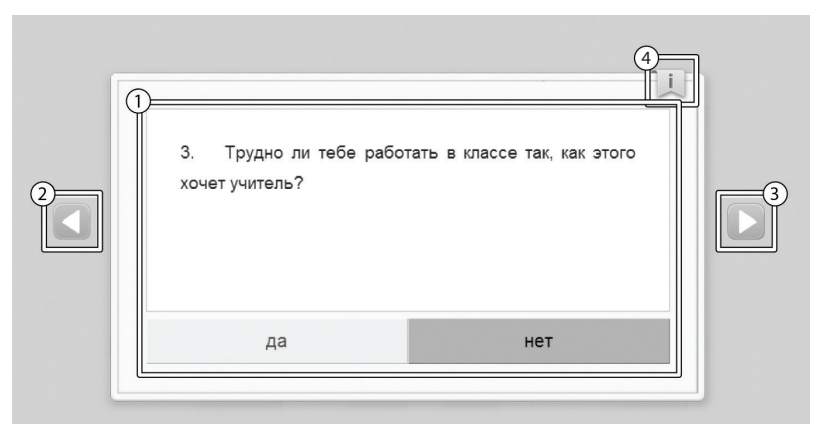

1. Представление задания, которое нужно выполнить. Процесс выполнения описан в инструкции и может отличаться для разных методик тестирования.

2. Кнопка для возврата к предыдущему заданию.

3. Кнопка для перехода к следующему заданию.

4. Если ученик забыл что нужно делать, то можно всегда вернуться к инструкции, нажав на кнопку, расположенную в правом верхнем углу области вывода заданий.

Если в ходе выполнения теста были пропущены некоторые задания, то после завершения теста будет выведено предупреждение об этом.

Если тестирование *теста Филлипса* было начато, но не было завершено (не выполнилось хотя бы одно задание любого теста), тогда при следующем запуске тестирования появится сообщение с предложением продолжить начатое тестирование. При утвердительном ответе продолжится выполнение тестирования, навигация будет происходить только по невыполненным заданиям. При отрицательном ответе начнется новый сеанс тестирования.

Внешний вид экрана диагностики для Таблиц Шульте, Оценки продуктивности памяти, теста Равена, Теста Шмальта, Мотивации обучения, Цветовой социометрии с указанием элементов управления представлены на рисунке 4.3 (на примере таблиц Шульте). Рис. 4.3

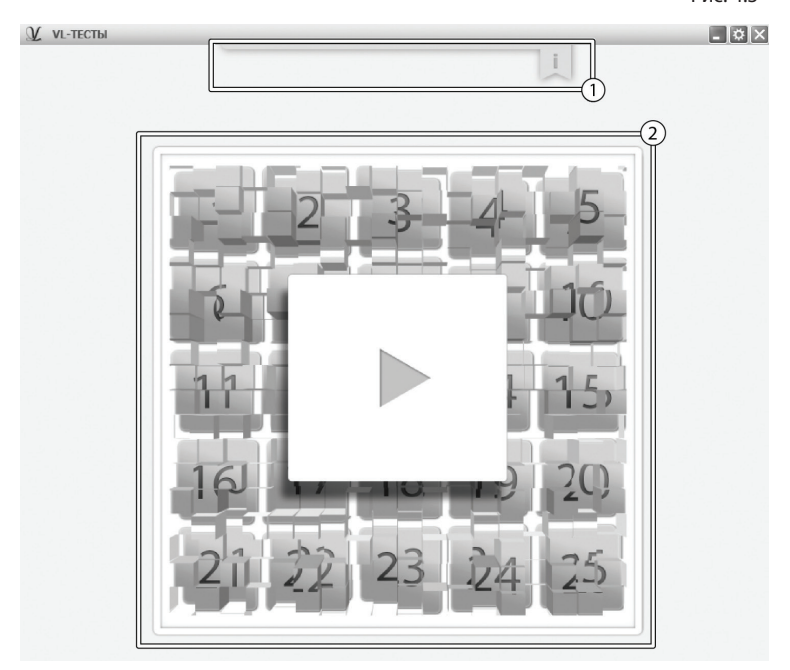

1. Перед началом сеанса тестирования ученик видит инструкцию в развернутом виде. После ознакомления ученик сворачивает инструкцию кликом мыши по инструкции. Если ученик забыл что нужно делать, то можно всегда развернуть инструкцию и еще раз с ней ознакомиться.

2. Представление задания, которое нужно выполнить. Процесс выполнения описан в инструкции и может отличаться для разных методик тестирования.

Перед прохождением теста *Цветовая социометрия* необходимо заполнить список предметов на вкладке класс, а также проверить, что у всех учеников корректно заполнено поле класс.

В одном из заданий теста *Оценка продуктивности памяти* требуется по памяти нарисовать ряд геометрических фигур. Внешний вид экрана графического редактора с указанием элементов управления представлен на рисунке 4.4.

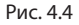

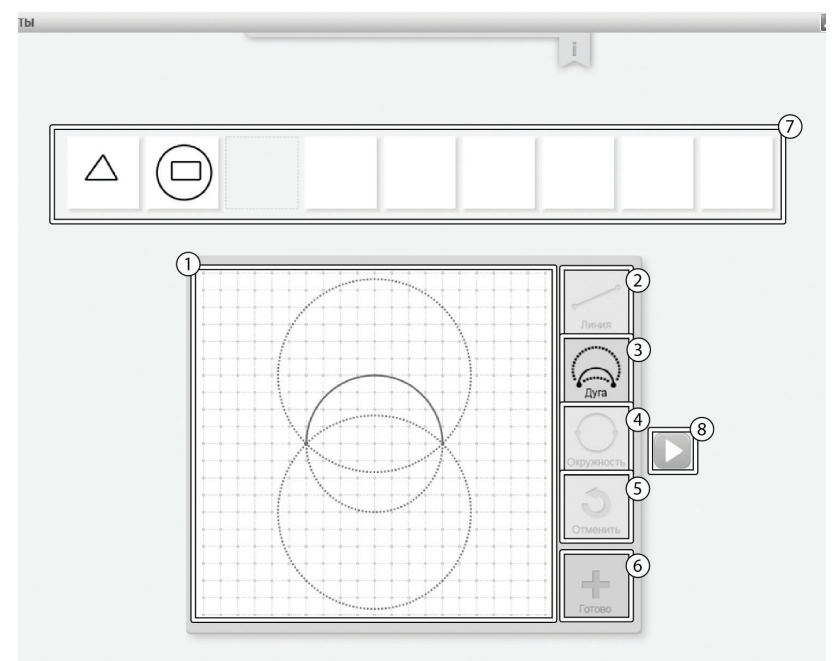

1. Поле для рисования.

2. Чтобы нарисовать линию следует нажать на кнопку *линия* и перевести курсор мыши на поле для рисования. В том месте, где, по мнению учащегося, должна начинаться линия следует нажать на кнопку мыши, и, удерживая ее нажатой перевести курсор в то место, где, по мнению учащегося, линия должна заканчиваться. Во время рисования линии редактор будет показывать предварительный результат рисования – пунктирную линию серого цвета, которая будет начинаться с того места, где ученик зажал кнопку мыши и заканчиваться на том месте, где находится курсор мышки в данный момент. Результат нарисованной линии редактор будет показывать в виде сплошной линии черного цвета. Инструмент *линия* будет активен до тех пор, пока ученик не выберет другой инструмент для рисования.

3. Чтобы нарисовать дугу следует нажать на кнопку *дуга*  и перевести курсор мыши на поле для рисования. В том месте, где, по мнению учащегося, должна начинаться дуга следует нажать на кнопку мыши, и, удерживая ее нажатой перевести курсор в то место, где, по мнению учащегося, дуга должна заканчиваться. Во время рисования дуги редактор будет показывать предварительный результат рисования – от одной до шести пунктирных дуг серого цвета, которые возможно нарисовать, начиная от точки, где ученик нажал кнопку мыши и, заканчивая на том месте, где находится курсор мыши в данный момент. После того, как ученик отпустит кнопку мыши, ему следует выбрать один из предложенных вариантов дуг. Для этого нужно навести курсор мыши на ту дугу, которую ученик собирается выбрать (выбранная дуга закрасится сплошной линией серого цвета) и кликнуть по ней кнопкой мыши. Результат нарисованной дуги редактор будет показывать в виде сплошной дуги черного цвета. На рисунке 4.4 продемонстрирован момент выбора дуги. Инструмент *дуга* будет активен до тех пор, пока ученик не выберет другой инструмент для рисования.

4. Чтобы нарисовать окружность следует нажать на кнопку *окружность* и перевести курсор мыши на поле для рисования. Окружность рисуется также как и линия, только линия в данном случае является диаметром окружности. Таким образом, ученику требуется нажать на кнопку мыши в том месте, где, по мнению учащегося, должна начинаться окружность, и, удерживая кнопку мыши нажатой перевести курсор в то место, где, по мнению учащегося, должна заканчиваться окружность. Во время рисования окружности редактор будет показывать предварительный результат рисования – пунктирную линию серого цвета – диаметр окружности и саму окружность. Результат нарисованной окружности редактор будет показывать в виде сплошной линии черного цвета. Инструмент *окружность* будет активен до тех пор, пока ученик не выберет другой инструмент для рисования.

5. Кнопка *отменить* удаляет последнюю нарисованную линию/дугу/окружность на текущем листе.

6. Кнопка *готово* сохраняет текущую фигуру и открывает следующий лист для рисования.

7. Отображение сохраненных фигур. По клику мыши можно открыть любую фигуру в поле для рисования и, по желанию, дорисовать или перерисовать фигуру.

8. Кнопка перехода к следующему субтесту.

В тесте *Минута* активным элементом является кнопка *пробел*, именно по нажатию на кнопку пробел программа засекает и останавливает таймер.

5. КЛАССЫ

# 5. Классы

### 5.1 Общие элементы управления

Вкладка классы содержит список предметов и результаты группового тестирования учеников по классам. Чтобы перейти в классы необходимо кликнуть левой кнопкой мыши на вкладке *классы* в верхней части окна программы. Рис. 5.1

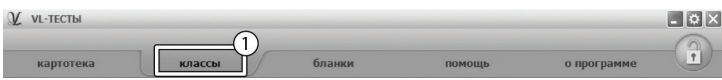

Внешний вид экрана классов с указанием элементов управления представлен на рисунке 5.2. Рис. 5.2

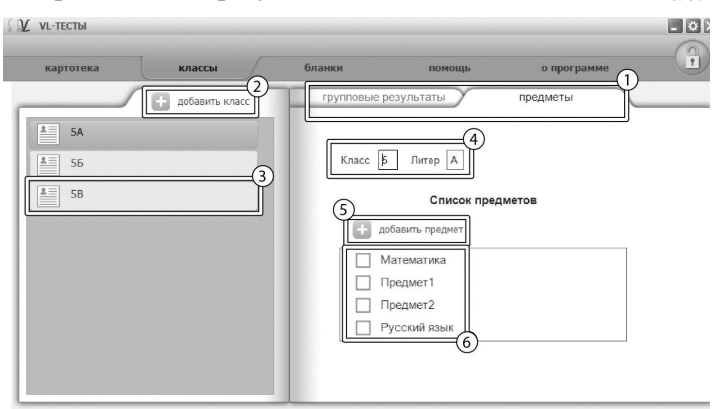

Экран вкладки *классы* состоит из двух областей. Левая область предназначена для управления списком классов. В правой области отображаются данные выбранного из списка класса.

1. Вкладки разделов текущего класса служат для переключения между следующими разделами:

- предметы;
- • групповые результаты.

При нажатии на вкладку отображается выбранный раздел.

2. Кнопка *добавить класс* служит для того, чтобы добавлять новые классы. Удаление класса(ов) происходит в настройках (см. 2. Общие элементы управления).

3. Элемент списка классов. Чтобы выбрать класс нужно кликнуть по соответствующему ему элементу списка классов левой кнопкой мыши. Активным может быть только один класс из списка. Если в классе указаны номер и литерал класса, то они выводятся на элементе списка, в противном случае выводится текст "Новый класс".

4. Поля редактирования данных класса.

5. Кнопка *добавить предмет* служит для того, чтобы добавлять новые предметы в список предметов. Данный список общий для всех классов. Удаление предмета и/или редактирование названия предмета происходит в настройках (см. 2. Общие элементы управления).

6. Общий список предметов. Галочками выделены те предметы, которые преподаются в данном классе.

### 5.2 Общие элементы управления

Групповой отчет позволяет вывести на печать результаты проведенных обследований учеников класса. Чтобы перейти к построению группового отчета необходимо кликнуть левой кнопкой мыши на вкладке групповой отчет в верхней части окна программы. Внешний вид экрана построения группового отчета с указанием элементов управления представлен на рисунке 5.3

Групповой отчет строится только по полностью выполненным обследованиям.

1. Список выбора теста, по которому необходимо построить отчет. В списке доступны только тесты, пройденные как минимум одним учеником из выбранного класса.

2. После выбора теста появляется блок выбора даты для отчета. В этом блоке расположены три календаря (для удобного визуального представления большей области дат).

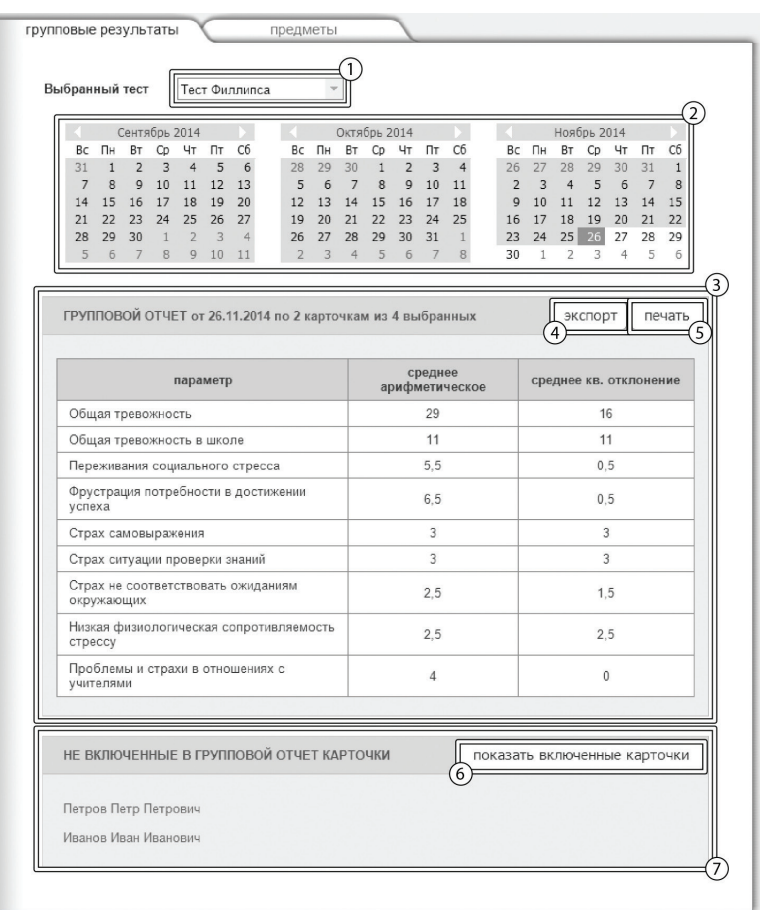

В календарях коричневым цветом отмечены даты, в которые один или несколько учеников из класса выполнили выбранный тест. Можно выбрать только одну дату для отчета.

При этом, результаты прохождения теста каждым учеником будут браться от ближайшей даты, не превышающей выбранную. Допустим, ученик выполнил тест 10.01.2013, 12.02.2013 и 18.03.2013, а в качестве даты построения отчета выбрана дата 15.02.2013, то в отчет попадут его результаты от 12.02.2013. Для выбора даты построения отчета необходимо нажать левой кнопкой мыши на нужный день в календаре. Выбранный день окрасится в синий цвет. Для пролистывания календаря к предыдущему / следующему месяцу предназначены кнопки со стрелочками влево и вправо, расположенные по бокам от заголовка календаря. Все даты раньше даты самого первого тестирования ученика из класса недоступны для выбора, так как в эти даты нет результатов тестирования по классу учеников.

3. После выбора даты тестирования появляется таблица, содержащая групповые результаты по параметрам выбранного теста. Следует обращать внимание на заголовок таблицы, где отображается информация о количестве карточек, вошедших в результат группового отчета.

4. Кнопка *экспорт* предназначена для экспорта результатов в файлы excel. Перед выгрузкой появится окно выбора папки для экспорта.

5. Кнопка *печать* служит для печати таблицы с групповыми результатами, а также списка карточек, вошедших в групповой отчет.

6. Кнопка *показать включенные карточки* служит для переключения между списками вошедших и не вошедших в групповой отчет карточек. Кнопка неактивна в случае, если все выбранные карточки вошли в групповой отчет.

7. Вместе с таблицей групповых результатов выводится блок со списком учеников, которые учатся в выбранном классе, но не попали в групповой отчет. При нажатии на карточку в списке, она открывается в картотеке и доступна для редактирования или проведения теста. При необходимости можно вернуться к групповым результатам, нажав соответствующую вкладку. В групповой отчет включаются только завершенные тесты с достоверными результатами. Если в карточке нет подходящего теста, то она не включается в групповой отчет.

## 6. Бланки

Тесты могут быть проведены как на компьютере, так и в бланковой форме. Для получения инструкций по проведению тестов на бланках нужно перейти на вкладку *бланки.*

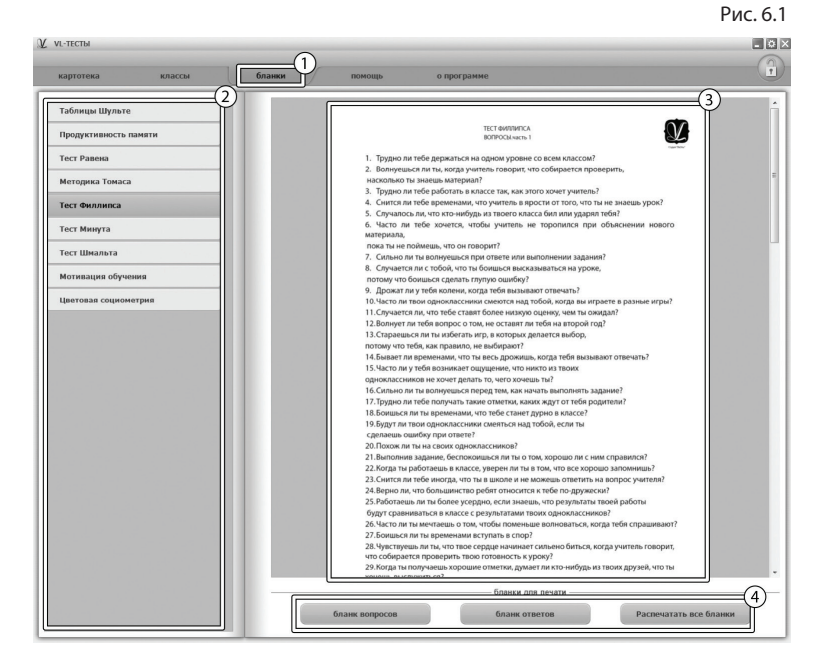

1. Вкладка бланки, для перехода на страницу информации о бланковой форме проведения тестов.

2. Список тестов. Для просмотра информации необходимо выбрать и нажать левую кнопку мыши на нужном тесте из списка.

3. Инструкция по проведению выбранного теста.

4. Панель кнопок для печати бланков. Её содержимое может меняться в зависимости от выбранного теста.

Чтобы ввести ответы с бланков необходимо выбрать карточку ребенка на вкладке *картотека* (см. раздел помощи "Картотека") и кликнуть левой кнопкой мыши кнопку *Ввести ответы с бланков*. Внешний вид экрана ввода ответов с указанием элементов управления представлен на рисунке 6.2. Рис. 6.2

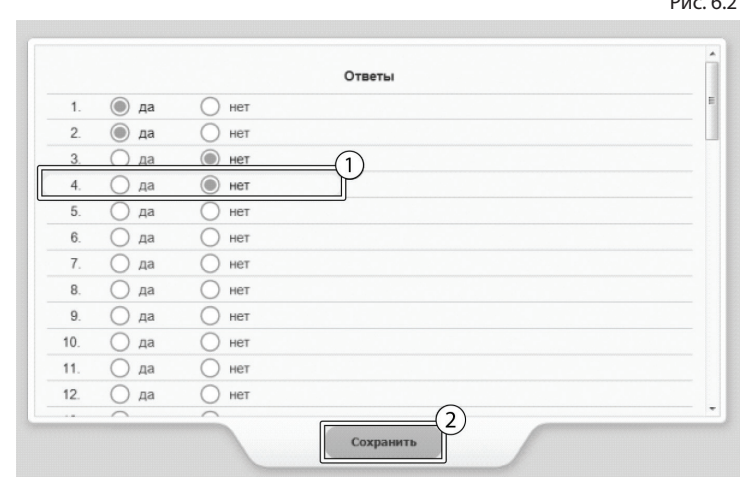

1.Каждое задание теста представлено строкой с элементами управления, которые соответствуют заданию теста. Необходимо ввести ответы с бланка при помощи элементов управления. Для сброса ответов задания нужно навести мышь на строку нужного задания и нажать правую кнопку мыши. В появившемся меню нужно выбрать *Очистить строку*.

2. Кнопка для сохранения и закрытия окна ввода ответов с бланка.

## 7. Архив

Для перемещения карточки в архив нужно перейти на вкладку *картотека*, выбрать карточку, которую нужно переместить и нажать на ней правую кнопку мыши. В появившемся меню нужно выбрать пункт *Переместить в архив*. Карточка пропадет из списка картотеки и будет перемещена в архив.

Чтобы перейти в архив необходимо нажать правую кнопку мыши на самой вкладке *картотека* и в появившемся меню выбрать *Перейти в архив*. Вкладка *картотека* изменит свой текст на *архив*. В списке карточек будут показаны только те карточки, которые находятся в архиве. Чтобы вернуться в картотеку необходимо нажать правую кнопку мыши на самой вкладке *архив* и в появившемся меню выбрать *Перейти в картотеку*.

При переходе в архив блокируется вкладки *класс, тестирование*.

В архиве нельзя создавать новые карточки (кнопка создания карточки спрятана), редактировать существующие карточки.

Если кликнуть правой кнопкой мыши по элементу списка карточек, то в появившемся меню вместо пункта "Перенести в архив" будет находиться пункт меню "Восстановить из архива" (при выборе этого пункта меню карточка пропадет из списка карточек архива и будет возвращена из архива в картотеку).

# Содержание:

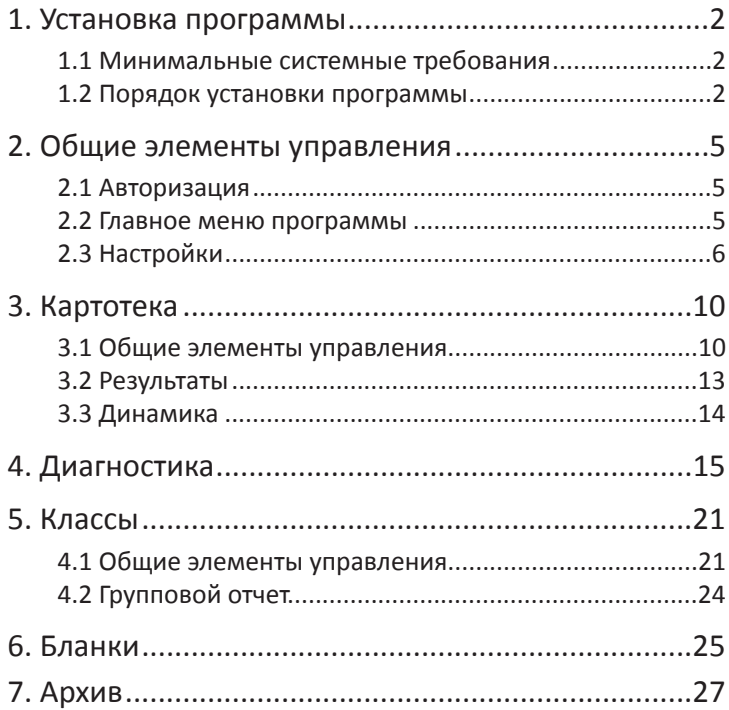

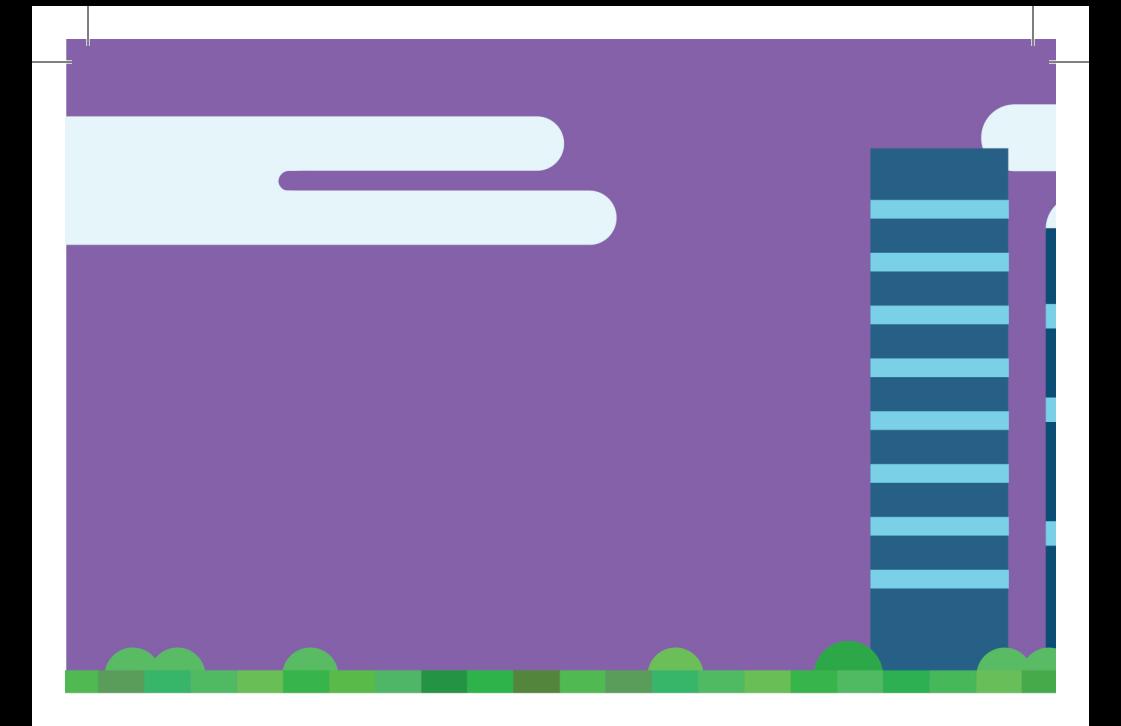

197101, Санкт-Петербург,<br>ул. Большая Монетная, 16<br>(812) 313-96-70<br>vl-psystudio@mail.ru<br>www.test-psy.ru